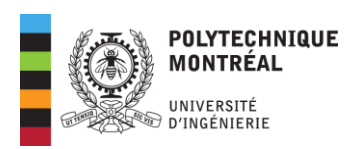

Procédure à appliquer après le changement du nom de domaine @polymtl.ca à @polymtlus.ca pour la plateforme Microsoft 365 hébergée aux États-Unis

Il y a trois façons de procéder pour vous connecter avec le nouveau domaine :

- A. À partir de l'application **Microsoft Teams Classic**
- B. Depuis votre **navigateur web** favori
- C. À partir de la **suite Office**
- A. À partir de l'application Microsoft Teams
- 1. Ouvrez **Microsoft Teams Classic** à partir du menu démarrer de Windows.

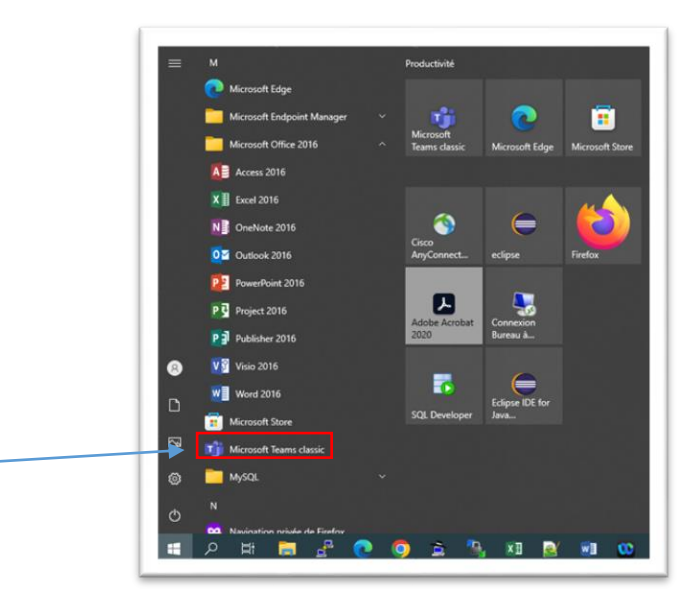

2. Cliquez sur **Se déconnecter**.

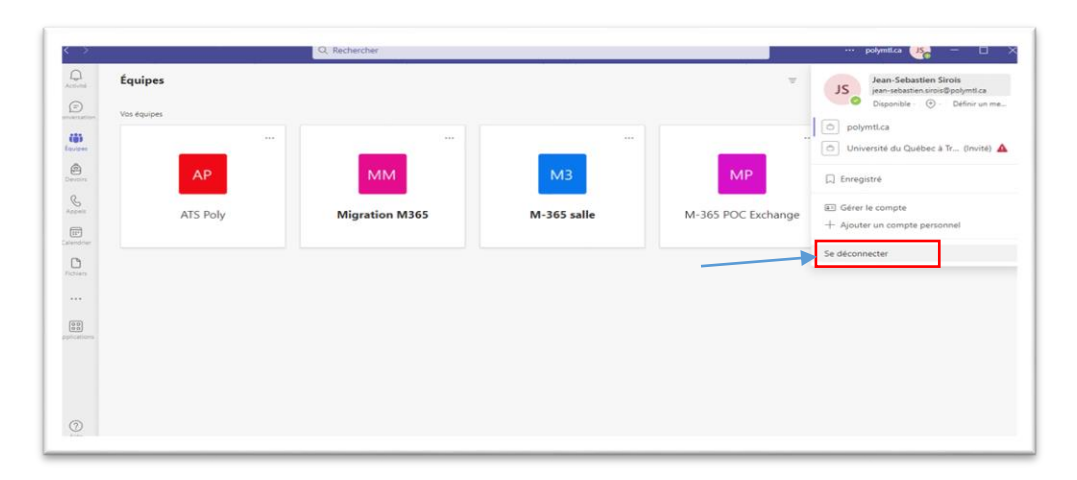

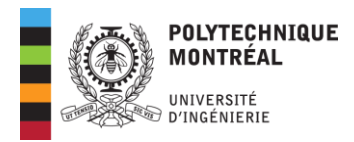

3. Cliquez sur **Utilisez un autre compte ou inscrivez-vous**.

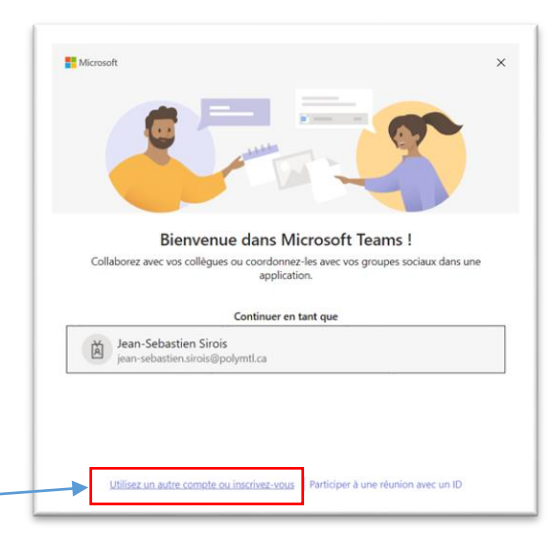

4. Inscrivez le compte avec @polymtlus.ca comme nom de domaine et cliquez sur **Suivant**.

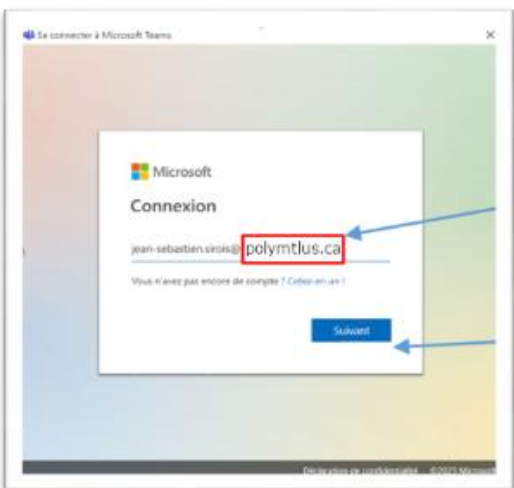

- B. Depuis votre navigateur web favori (ex. Chrome, Edge)
- 1. Dans un navigateur, utilisez ce lien : https://microsoft365.com/.
- 2. Cliquez sur **Utiliser un autre compte**.

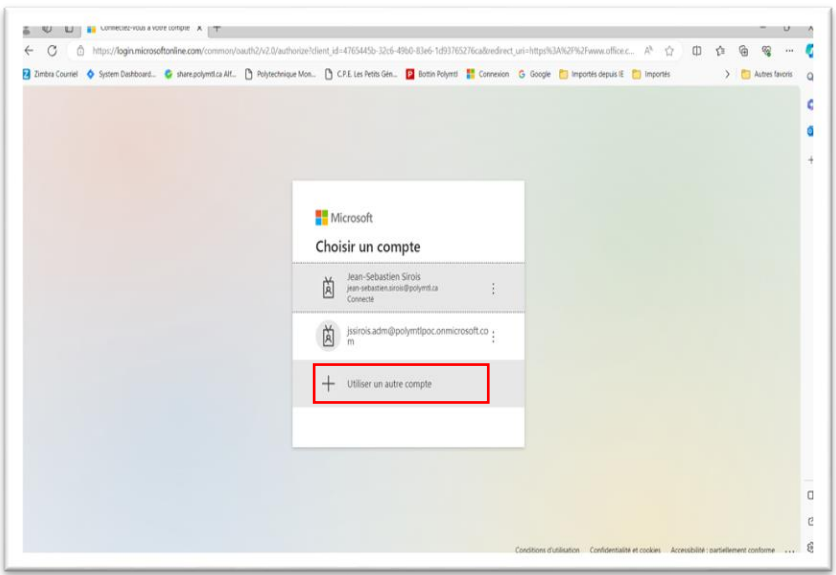

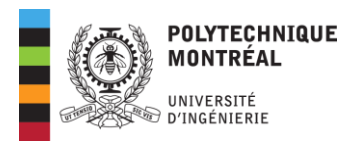

3. Saisissez le compte avec **@polymtlus.ca** comme nom de domaine, cliquez sur **Suivant**.

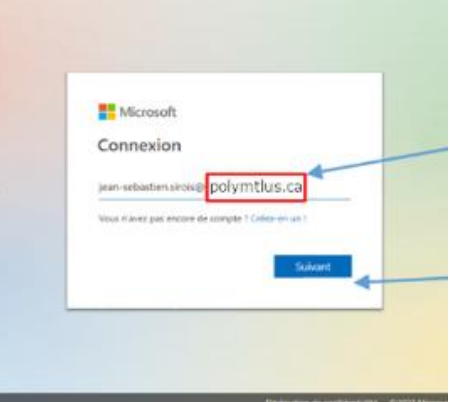

#### C. À partir de la suite Office

Si vous aviez accédé à des fichiers sur l'environnement Microsoft 365 américain avant le changement de domaine, à partir de Word, il sera nécessaire de mettre à jour les connexions aux services OneDrive et SharePoint.

- 1. Ouvrez **Word**.
- 2. Dans la barre de menus, cliquez sur **Fichier**.

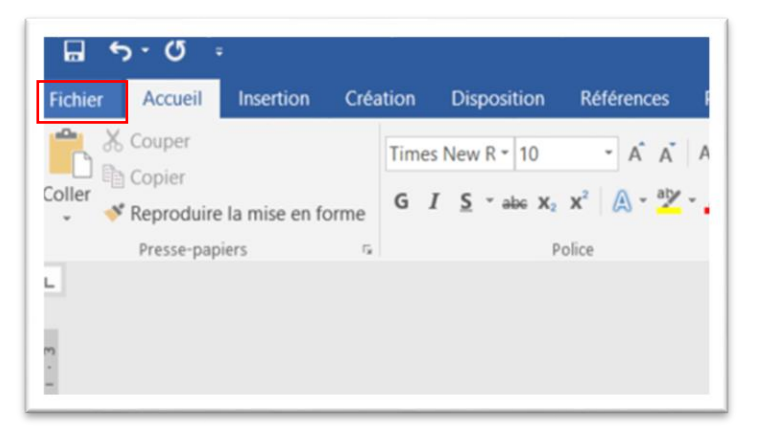

- 3. Dans le menu de gauche, cliquez sur **Compte**.
- 4. Sous **Services connectés**, supprimez OneDrive et Sites.

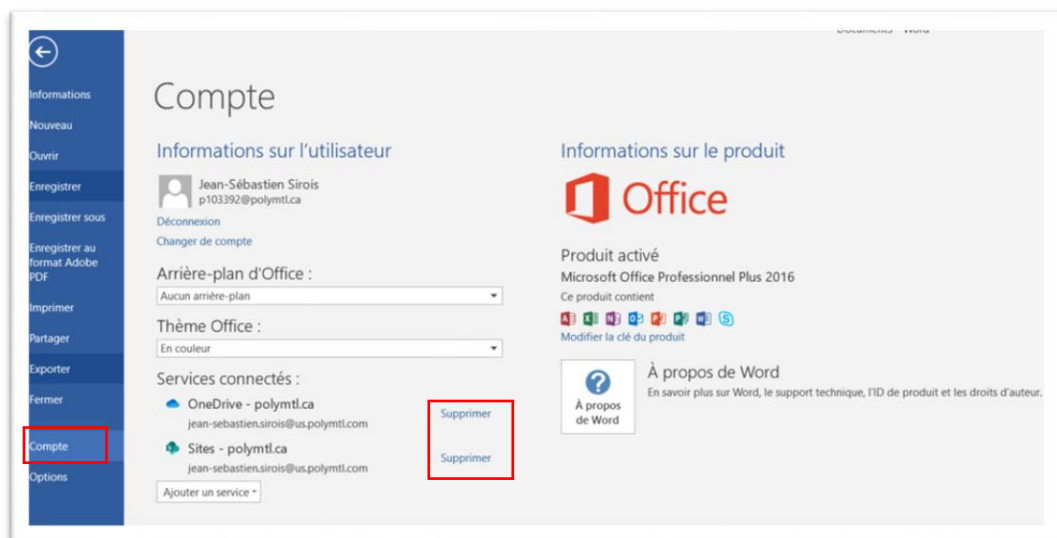

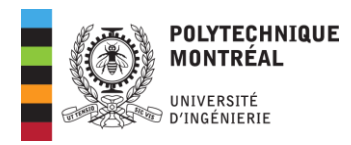

5. Confirmez en cliquant sur **Oui**.

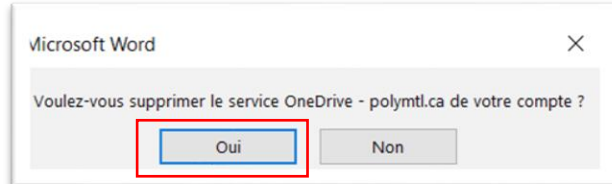

6. Sous **Services connectés**, cliquez sur **Ajouter un service**.

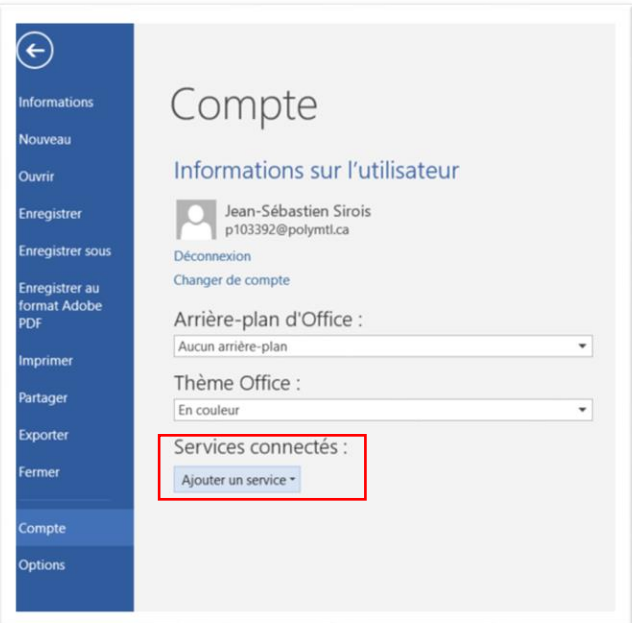

7. Choisissez **OneDrive Entreprise**.

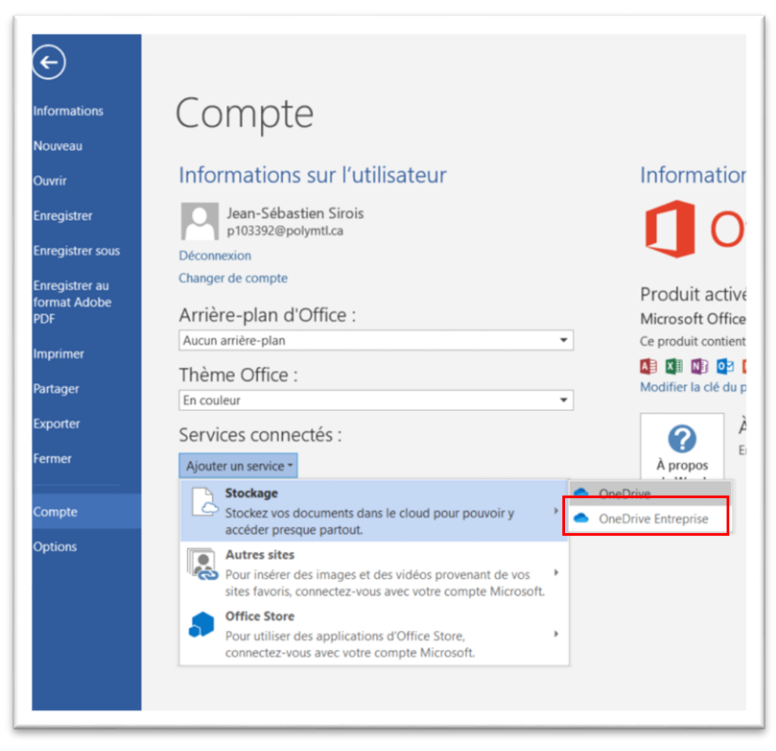

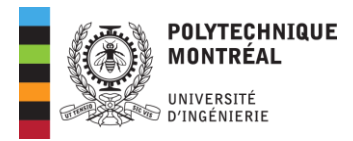

- 8. Saisissez votre identifiant avec le @**polymtlus.ca.**
- 9. Cliquez sur **Suivant**.

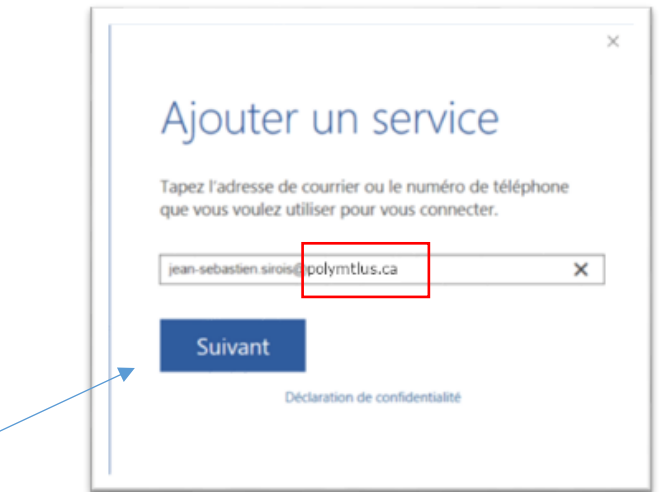

- 10. Authentifiez-vous.
- 11. Vos services OneDrive et SharePoint sont maintenant configurés

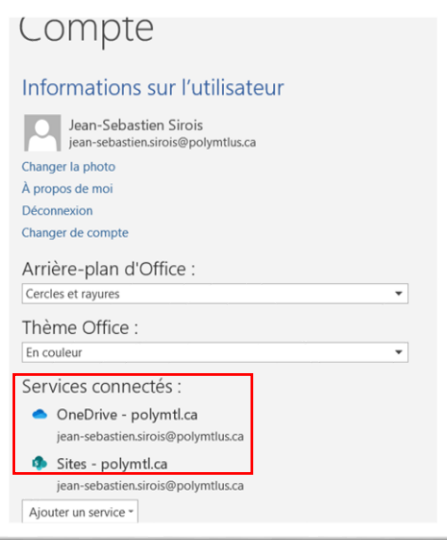

# Accès à des dossiers OneDrive partagés avec vous par une personne de Polytechnique :

Une fois connecté, si vous rencontrez des problèmes d'accès à un partage. Veuillez consulter l'information qui suit :

Vous pouvez retrouver ces documents lorsque vous êtes dans OneDrive et que vous sélectionnez les fichiers partagés avec vous :

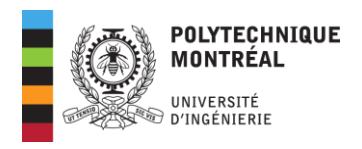

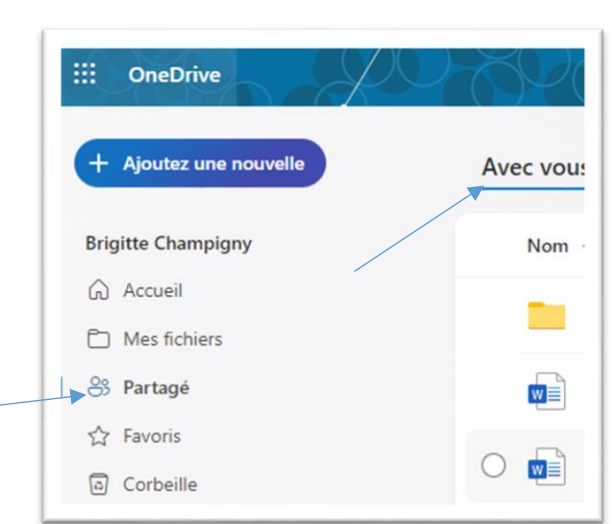

À noter que les liens Teams et SharePoint demeurent les mêmes.

# Liens OneDrive que vous avez partagés avec des utilisateurs externes ou des utilisateurs de Polytechnique :

Vous pouvez partager à nouveau les liens OneDrive en sélectionnant le dossier ou le document (un objet à la fois) déjà partagé par vous. Le partage se fait de la même manière qu'auparavant.

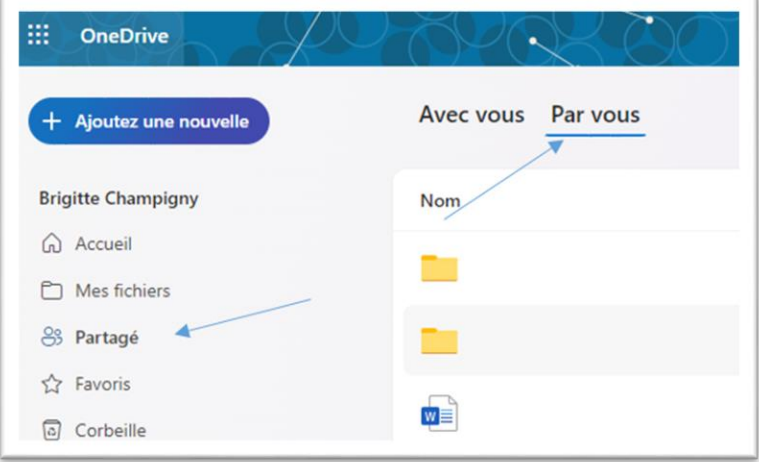

De façon alternative, vous pouvez modifier les liens que vous avez déjà dans vos courriels ou favoris et qui contiennent dans l'URL l'ancien nom de compte d'un utilisateur de Polytechnique, car ceux-ci seront affectés.

Pour les liens affectés (en erreur), il faut remplacer les occurrences « prenom nom polymtl ca » par « prenom nom polymtlus ca ». À titre d'exemple :

[https://polymtlca0](https://polymtlca0-my.sharepoint.com/:w:/r/personal/prenom_nom_polymtl_ca/Documents/Documents/TN-M365-A/2023-11-10_rencontre_arrimage%20pilote.docx?d=we0bad0de5a39555dac28ebdf195ec970&csf=1&web=1&e=cPJiXc) [my.sharepoint.com/:w:/r/personal/prenom\\_nom\\_polymtl\\_ca/Documents/Documents/TN-M365-](https://polymtlca0-my.sharepoint.com/:w:/r/personal/prenom_nom_polymtl_ca/Documents/Documents/TN-M365-A/2023-11-10_rencontre_arrimage%20pilote.docx?d=we0bad0de5a39555dac28ebdf195ec970&csf=1&web=1&e=cPJiXc) [A/2023-11-](https://polymtlca0-my.sharepoint.com/:w:/r/personal/prenom_nom_polymtl_ca/Documents/Documents/TN-M365-A/2023-11-10_rencontre_arrimage%20pilote.docx?d=we0bad0de5a39555dac28ebdf195ec970&csf=1&web=1&e=cPJiXc) [10\\_rencontre\\_arrimage%20pilote.docx?d=we0bad0de5a39555dac28ebdf195ec970&csf=1&web=1&e=c](https://polymtlca0-my.sharepoint.com/:w:/r/personal/prenom_nom_polymtl_ca/Documents/Documents/TN-M365-A/2023-11-10_rencontre_arrimage%20pilote.docx?d=we0bad0de5a39555dac28ebdf195ec970&csf=1&web=1&e=cPJiXc) [PJiXc](https://polymtlca0-my.sharepoint.com/:w:/r/personal/prenom_nom_polymtl_ca/Documents/Documents/TN-M365-A/2023-11-10_rencontre_arrimage%20pilote.docx?d=we0bad0de5a39555dac28ebdf195ec970&csf=1&web=1&e=cPJiXc)

[https://polymtlca0](https://polymtlca0-my.sharepoint.com/:w:/r/personal/prenom_nom_polymtlus_ca/Documents/Documents/TN-M365-A/2023-11-10_rencontre_arrimage%20pilote.docx?d=we0bad0de5a39555dac28ebdf195ec970&csf=1&web=1&e=cPJiXc) [my.sharepoint.com/:w:/r/personal/prenom\\_nom](https://polymtlca0-my.sharepoint.com/:w:/r/personal/prenom_nom_polymtlus_ca/Documents/Documents/TN-M365-A/2023-11-10_rencontre_arrimage%20pilote.docx?d=we0bad0de5a39555dac28ebdf195ec970&csf=1&web=1&e=cPJiXc)**\_**polymtlus\_ca/Documents/Documents/TN-M365- [A/2023-11-](https://polymtlca0-my.sharepoint.com/:w:/r/personal/prenom_nom_polymtlus_ca/Documents/Documents/TN-M365-A/2023-11-10_rencontre_arrimage%20pilote.docx?d=we0bad0de5a39555dac28ebdf195ec970&csf=1&web=1&e=cPJiXc) [10\\_rencontre\\_arrimage%20pilote.docx?d=we0bad0de5a39555dac28ebdf195ec970&csf=1&web=1&e=c](https://polymtlca0-my.sharepoint.com/:w:/r/personal/prenom_nom_polymtlus_ca/Documents/Documents/TN-M365-A/2023-11-10_rencontre_arrimage%20pilote.docx?d=we0bad0de5a39555dac28ebdf195ec970&csf=1&web=1&e=cPJiXc) [PJiXc](https://polymtlca0-my.sharepoint.com/:w:/r/personal/prenom_nom_polymtlus_ca/Documents/Documents/TN-M365-A/2023-11-10_rencontre_arrimage%20pilote.docx?d=we0bad0de5a39555dac28ebdf195ec970&csf=1&web=1&e=cPJiXc)

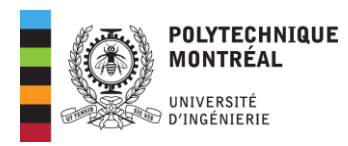

## Nouvelle invitation dans Microsoft 365 en provenance d'un organisme externe :

Si vous recevez une invitation d'un organisme externe et que vous n'arrivez pas à vous connecter, demandez à ce que l'invitation soit émise avec votre compte **@polymtlus.ca**.

## Informations complémentaires :

## A. Configuration du client OneDrive :

Pour les ordinateurs qui sont configurés par le SI-SAC, le client OneDrive qui est dans le navigateur de fichiers n'est pas fonctionnel et affiche toujours [polymtl.ca.](https://polymtl.ca/) Ceci est normal, ne vous inquiétez pas. Le client OneDrive sera configuré dans une phase ultérieure de l'implantation de Microsoft 365.

Il vous est toujours possible d'accéder à votre OneDrive à partir du web et d'Office.

## B. Délai de transition du changement d'identifiant

Après votre première connexion, il est possible qu'il y ait un délai avant que votre nouvel identifiant s'applique.

#### C. Changement de mot de passe pendant le changement d'identifiant :

Si vous devez réinitialiser votre mot de passe de notre compte Microsoft 365 pendant la période de transition, l'interface de changement de mot de passe indiquera explicitement que le courriel de validation du changement de mot de passe est à l'adresse [polymtl.ca.](https://polymtl.ca/)